# **KITA-NAVIGATOR**

Anfrageliste Bedienungsanleitung für Träger

> Senatsverwaltung für Bildung, Jugend und Familie

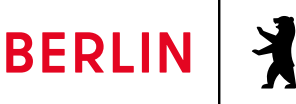

## Inhalt

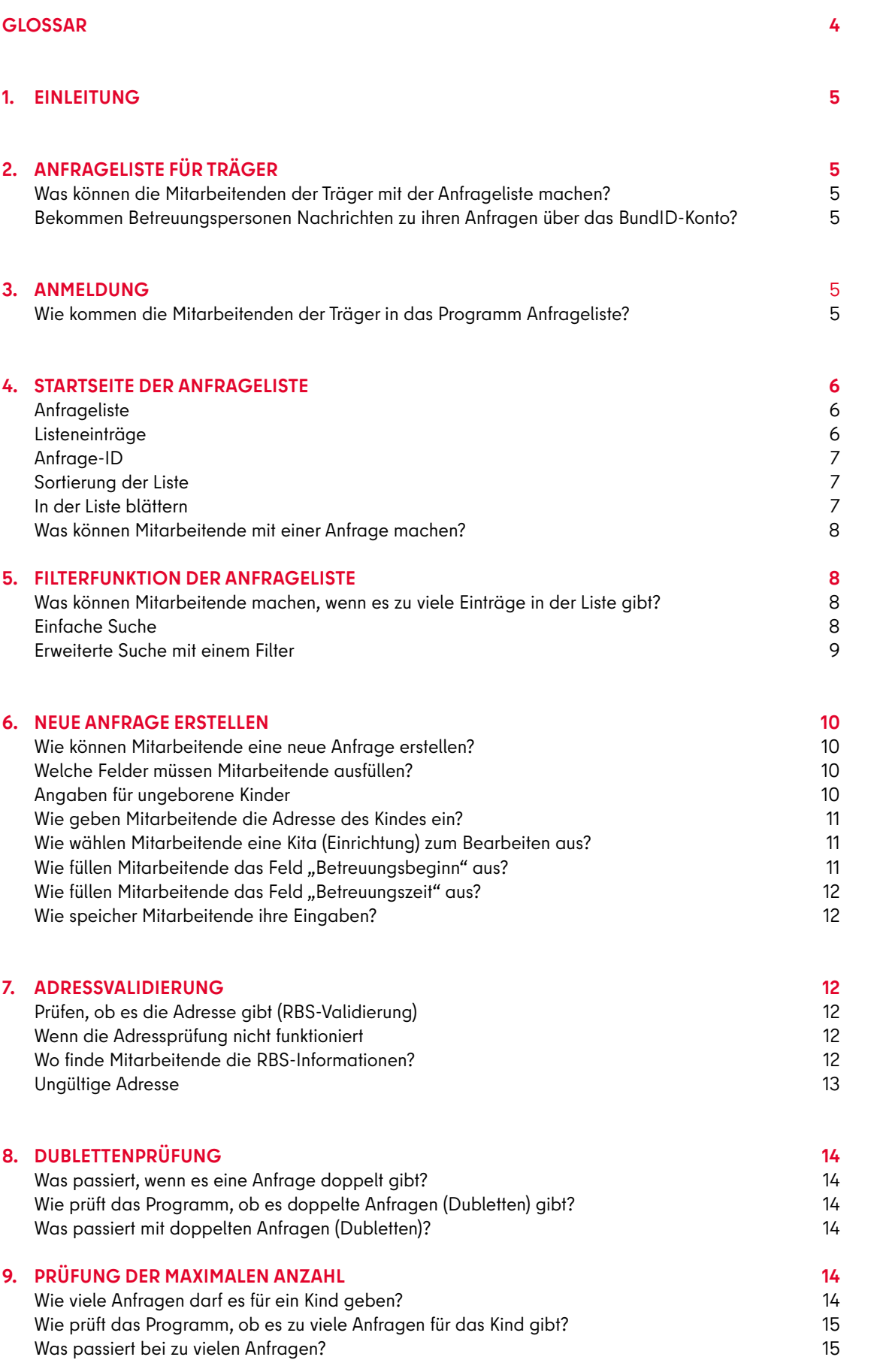

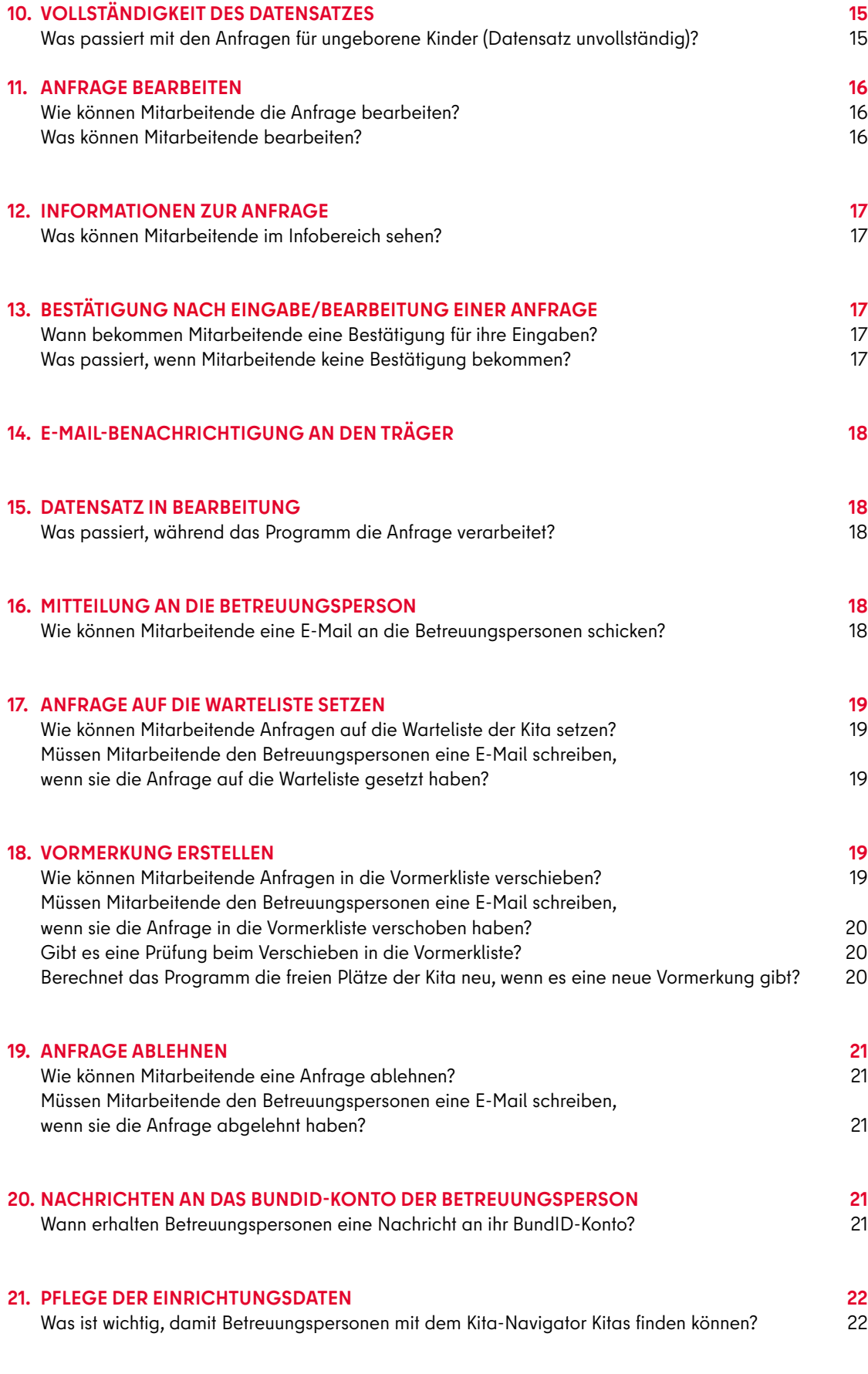

## Glossar

Begriffe, die beim Lesen eventuell unklar sind, werden hier aufgelistet und erklärt.

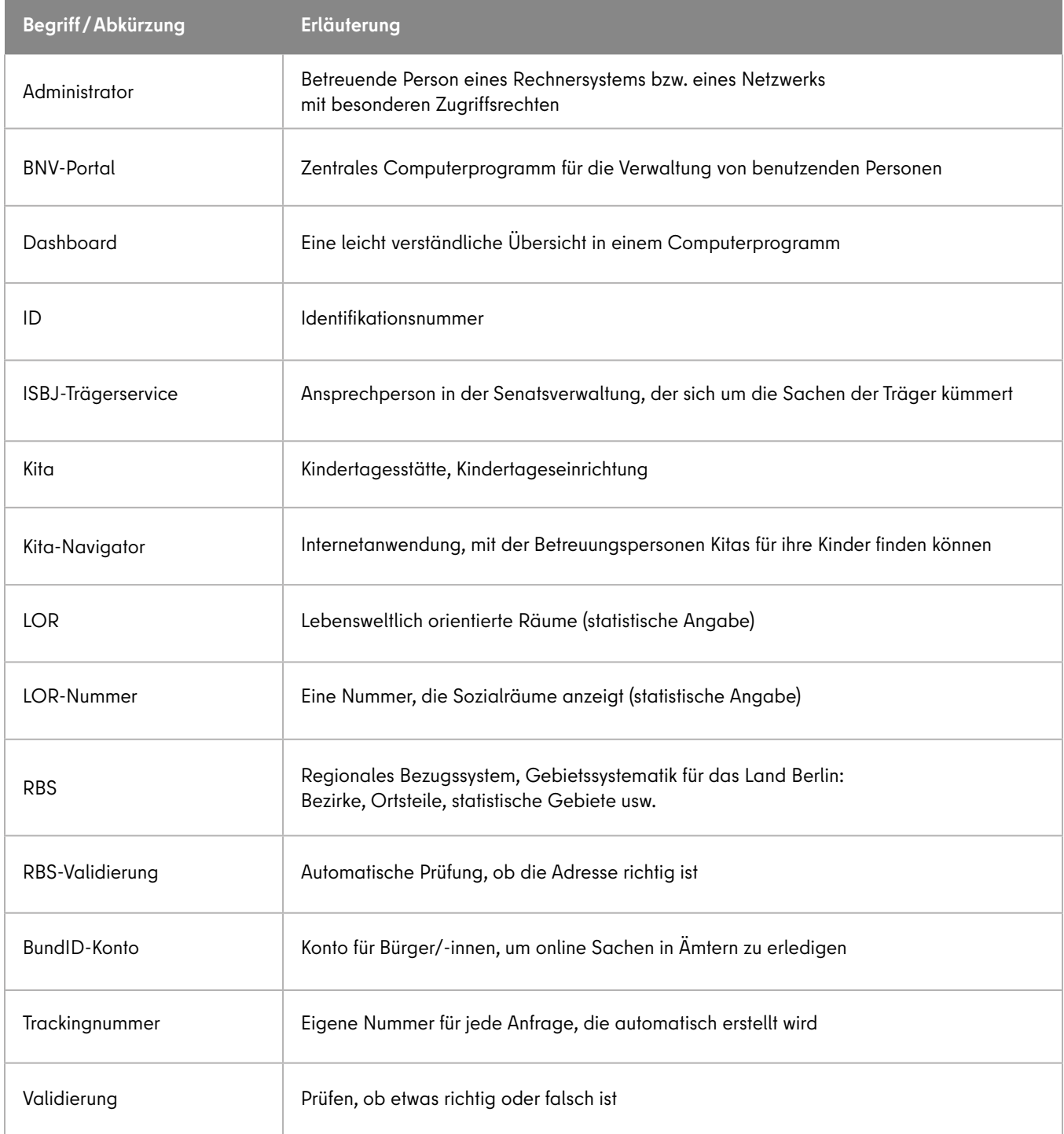

## <span id="page-4-0"></span>1. Einleitung

In Berlin können Betreuungspersonen online eine Kita für ihre Kinder suchen. Dafür müssen die Betreuungspersonen den Kita-Navigator im Internet benutzen. Über den Kita-Navigator können die Betreuungspersonen bei einer Kita anfragen, ob sie ihr Kind aufnehmen/betreuen kann. Damit die Kitas oder die Träger von Kitas diese Anfragen bearbeiten können, gibt es im Trägerportal die **Anfrageliste**. Mit der Anfrageliste können Mitarbeitende von Kitas und Trägern die Anfragen von den Betreuungspersonen verwalten. Eine Anfrage ist keine Zusage für einen Platz.

## 2. Anfrageliste für Träger

#### Was können die Mitarbeitenden der Träger mit der Anfrageliste machen?

Die Mitarbeitenden der Kita oder des Trägers können in der Anfrageliste Anfragen sehen und bearbeiten. Das gilt nur für Kitas, für die sie zuständig sind. Für ihre Kitas können die Mitarbeitenden mit der Anfrageliste

- die Anfragen im Internet ansehen,
- selbst Anfragen im Internet schreiben (z. B. wenn das die Betreuungspersonen nicht können),
- Informationen aus den Anfragen verändern,
- E-Mails an die Betreuungspersonen schreiben,
- Kinder auf die Warteliste von der Kita setzen,
- Anfragen ablehnen,
- Kinder, die schon geboren wurden, von der Anfrageliste in die Vormerkliste verschieben.

#### Bekommen Betreuungspersonen Nachrichten zu ihren Anfragen über das BundID-Konto?

Die Betreuungspersonen bekommen über das BundID-Konto automatisch eine Nachricht, wenn sich etwas bei ihrer Anfrage geändert hat.

## 3. Anmeldung

#### Wie kommen die Mitarbeitenden der Träger in das Programm Anfrageliste?

Die Mitarbeitenden müssen sich zuerst im Internet am ISBJ Trägerportal anmelden. Dort sehen sie im Menü oben rechts den Reiter **"Dashboard"**. Wenn sie auf **"Dashboard"** klicken, kommen sie in das neue Tagesbetreuungsportal.

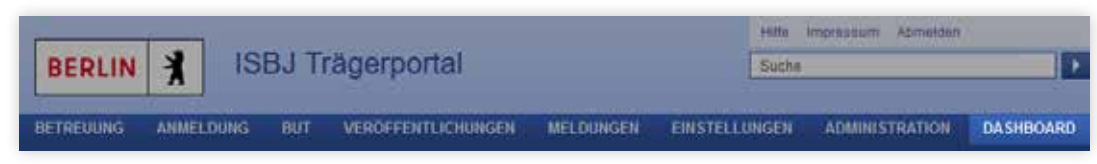

Abbildung 1: Einstieg über das Dashboard im Trägerportal

<span id="page-5-0"></span>Im Dashboard gibt es das Kästchen "Anfrageliste aufrufen". Die Mitarbeitenden müssen auf das Kästchen klicken und kommen so in das Programm Anfrageliste. Das Dashboard zeigt nicht automatisch an, ob neue Anfragen vorliegen. Die Mitarbeitenden müssen die Anfrageliste aktiv aufrufen.

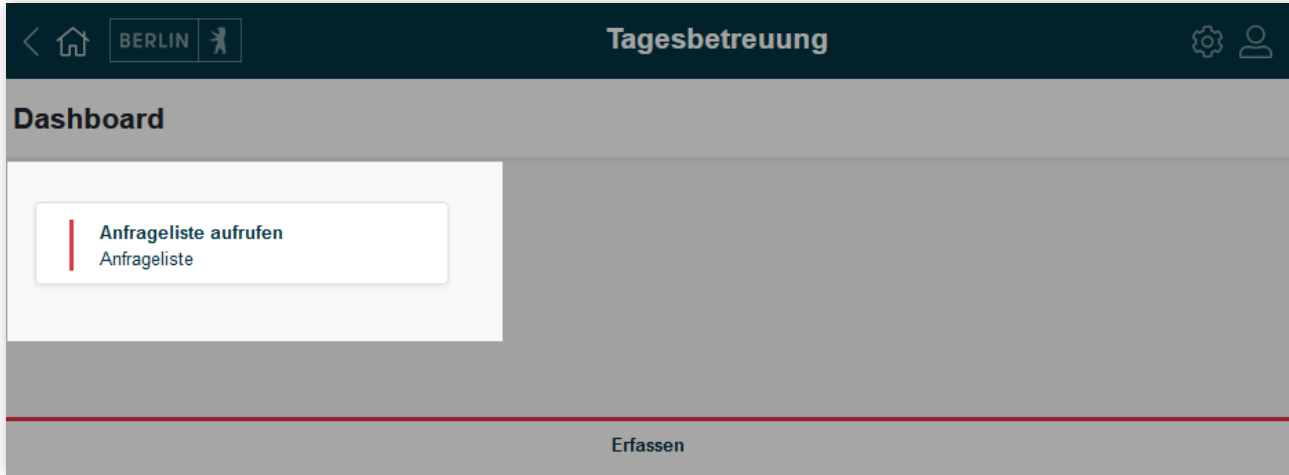

Abbildung 2: Dashboard mit Verlinkung zur Anfrageliste

## 4. Startseite der Anfrageliste

#### Anfrageliste

Die Mitarbeitenden sehen auf der Startseite oben die "Suche" und darunter eine Liste. Die Liste enthält die Betreuungsanfragen der Betreuungspersonen für eine oder mehrere Kitas. Die Mitarbeitenden können nur Anfragen sehen, für die sie zuständig sind. Das heißt, sie haben das Recht zur "Vormerkung" für eine oder mehrere Kitas. Sie sehen Anfragen,

- die neu sind (Status "Neu"),
- die in der Warteliste sind (Status "Warteliste"),
- oder die aus technischen Gründen noch nicht in die Vormerkliste verschoben wurden (Status "Vormerkliste ausstehend"),
- die von der Vormerkliste abgelehnt wurden (Status "Vormerkliste abgelehnt").

#### Listeneinträge

Die Liste zeigt folgende Informationen zu einer Anfrage an:

- Anfrage-ID
- Anfragedatum
- Einrichtung
- Entfernung der Familienadresse zur angefragten Kita
- Vorname des Kindes
- Nachname des Kindes
- Geburtsdatum des Kindes
- Adresse des Kindes
- Betreuungsbeginn
- Datensatz vollständig
- Status

<span id="page-6-0"></span>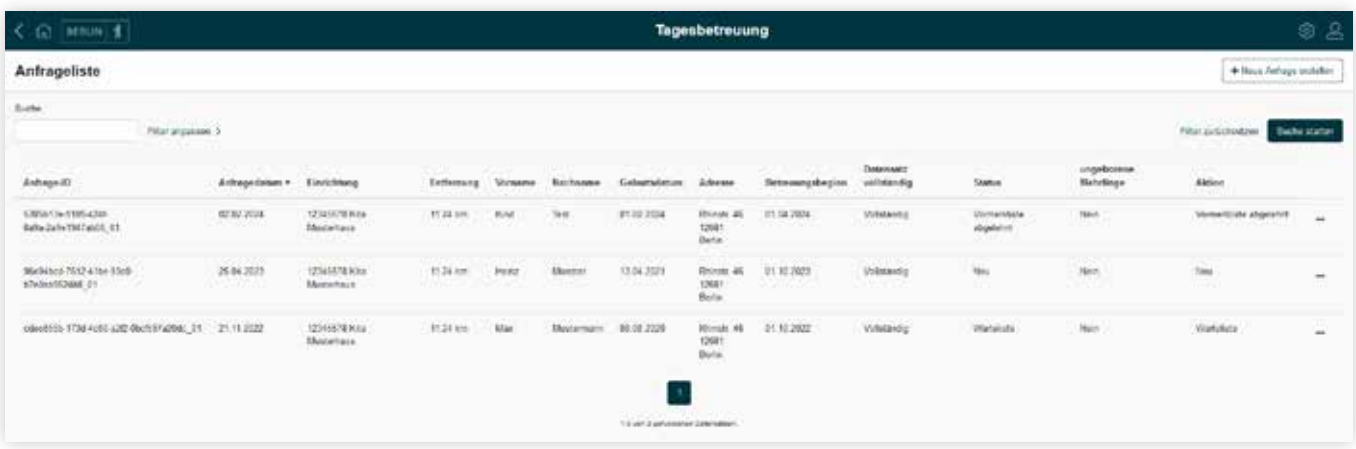

Abbildung 3: Listenansicht aller aktuellen Anfragen

## Anfrage-ID

Jede Anfrage hat eine eigene Nummer (Identifikationsnummer = ID). Sie besteht aus zwei Teilen. Der erste Teil ist eine Trackingnummer. Der zweite Teil ist eine Endung aus zwei Zahlen.

Wenn die Betreuungspersonen die Anfrage im Kita-Navigator gestellt haben, wird dort die Trackingnummer vergeben. Die Betreuungspersonen bekommen die Trackingnummer im Kita-Navigator als **"Anfrage-ID"** angezeigt.

Betreuungspersonen können auch für mehrere Kinder Anfragen stellen. Dann können die Betreuungspersonen und die Mitarbeitenden des Trägers die Anfragen durch die Endung aus den zwei Zahlen am Ende der ID unterscheiden.

#### Sortierung der Liste

Die Mitarbeitenden können im Programm "Anfrageliste" in allen Spalten sortieren. Die ganze Liste ist nach dem Datum der Anfrage (Anfragedatum) vorsortiert. Das aktuellste Datum steht ganz oben. Das älteste Datum steht ganz unten.

#### In der Liste blättern

Wenn nicht alle Einträge auf eine Seite passen, können die Mitarbeitenden die Liste wie ein Buch durchblättern. Dazu müssen sie auf die Zahlen unten auf der Seite klicken. Auf einer einzelnen Seite befinden sich höchstens 20 Einträge. Wie viele Einträge es insgesamt gibt, steht unter den Zahlen für die Seiten.

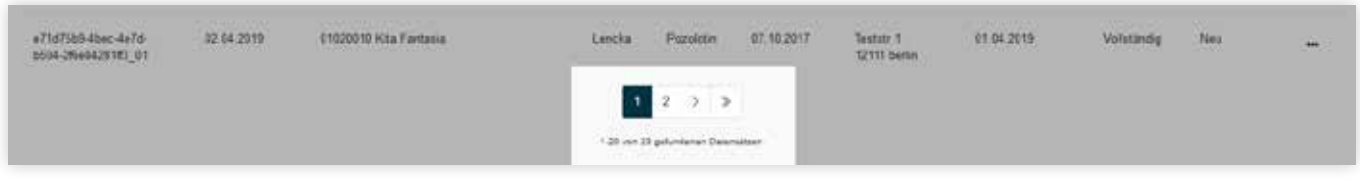

Abbildung 4: Auflistung der vorhandenen Seiten am Seitenende

#### <span id="page-7-0"></span>Was können Mitarbeitende mit einer Anfrage machen?

Die Mitarbeitenden können die Listeneinträge bearbeiten. Dazu klicken sie ganz rechts auf die drei Punkte am Ende des Eintrags. Es erscheint auf dem Bildschirm ein Fenster mit den Möglichkeiten zur Bearbeitung:

- **• "Daten der Anfrage bearbeiten"** (Aufruf der Detailansicht). Hier können Mitarbeitende Informationen der Anfrage verändern.
- **• "Mitteilung an die Betreuungsperson".** Hier können Mitarbeitende eine E-Mail an die Betreuungspersonen schreiben.
- **• "Anfrage auf die Warteliste setzen".** Hier können Mitarbeitende eine Anfrage auf die Warteliste für die Kita setzen.
- **• "Vormerkung erstellen".** Hier können Mitarbeitende eine Vormerkung für das Kind in einer Kita erstellen. Wenn die Informationen nicht vollständig sind, geht das aber nicht. Dann ist diese Möglichkeit grau angezeigt. Die Mitarbeitenden können sie nicht auswählen.
- **• "Anfrage ablehnen".** Hier können Mitarbeitende eine Anfrage ablehnen. Das Programm löscht die Anfrage dann vollständig.

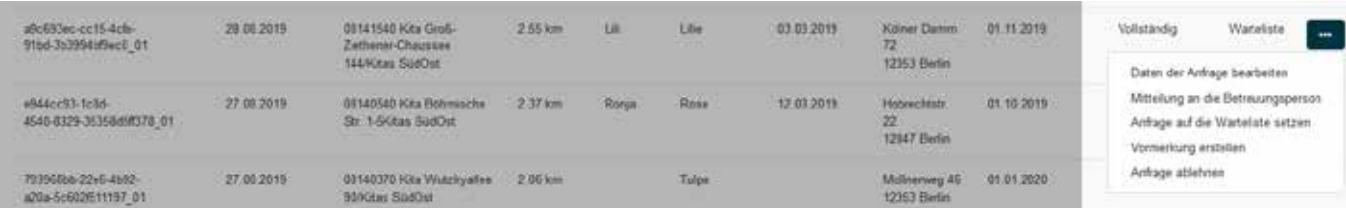

Abbildung 5: Möglichkeiten zur Bearbeitung einer Anfrage

## 5. Filterfunktion der Anfrageliste

#### Was können Mitarbeitende machen, wenn es zu viele Einträge in der Liste gibt?

Auf der Startseite oben sehen die Mitarbeitenden die **"Suche"** und **"Filter anpassen"**. Damit können sie Einträge in der Anfrageliste suchen und finden.

#### Einfache Suche

In das Kästchen unter Suche geben die Mitarbeitenden ein Wort, Zahlen oder Buchstaben ein, die in der Anfrage vorkommen sollen. Es ist dabei egal, in welcher Spalte der Anfrage das Wort, die Zahl oder die Buchstaben vorkommen. Die Mitarbeitenden müssen die Eingabe mit "Enter" bestätigen oder auf **"Suche starten"** klicken.

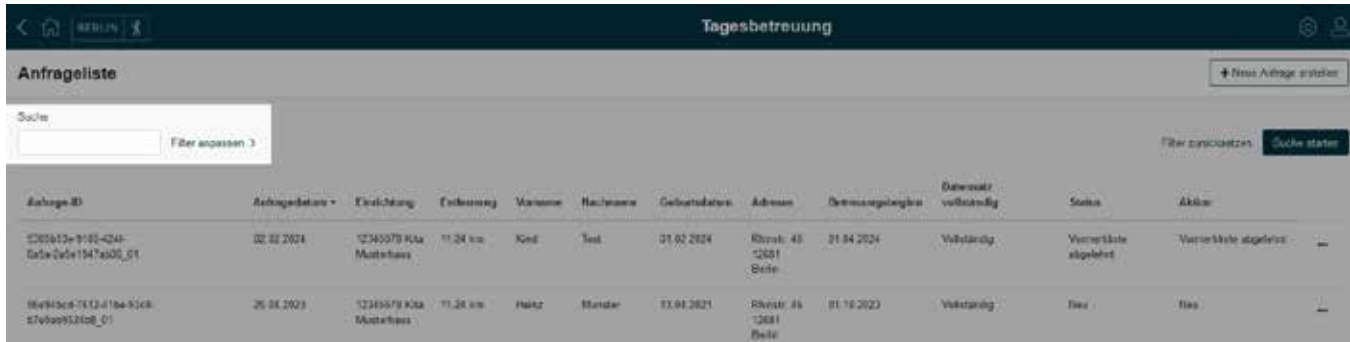

Abbildung 6: Oben links befindet sich ein Textfeld zum Durchsuchen der Listeneinträge.

#### <span id="page-8-0"></span>Erweiterte Suche mit einem Filter

Wenn Mitarbeitende genauer suchen möchten, können sie auf "Filter anpassen" klicken. Mit den Feldern für die Filter können sie in jeder Spalte der Anfrage einzeln suchen:

- Im Suchfeld **"Einrichtung"** können Mitarbeitende nach Kitas suchen, für die sie zuständig sind. Dazu müssen sie die Nummer der Kita (Einrichtungsnummer) oder einen Teil dieser Nummer eingeben. Die Mitarbeitenden bekommen dann die Kita oder die Kitas angezeigt.
- Wenn Mitarbeitende auf die Suchfelder **"Entfernung"**, **"Status"** oder **"Datensatz vollständig"** klicken, bekommen sie eine Liste mit Möglichkeiten für die Suche angezeigt. Daraus können sich die Mitarbeitenden eine aussuchen.
- Die Felder für ein Datum (**"Betreuungsbeginn"** oder **"Anfragedatum"**) können von Mitarbeitenden selbst ausgefüllt werden. Dazu müssen sie das Datum in der Form t(t).m(m).jjjj, t(t)/m(m)/jjjj bzw. t(t)-m(m)-jjjj eintragen. Die Felder für ein Datum können aber auch mit Hilfe eines Kalenders ausgefüllt werden.
- In die Suchfelder **"Anfrage-ID"**, **"Vorname"** und **"Name"** müssen die Mitarbeitenden die vollständigen und richtigen Informationen hineinschreiben.
- In das Suchfeld **"Adresse"** können Mitarbeitende einzelne Buchstaben oder Zeichen eingeben. Das Programm zeigt dann alle Einträge, in denen diese Buchstaben oder Zeichen in der Adresse vorkommen.
- Über das Suchfeld "Neu und unbearbeitet" können Mitarbeitende sich unbearbeitete Anfragen anzeigen lassen. Damit wieder sämtliche Anfragen angezeigt werden, muss "[Bitte auswählen] angeklickt werden.
- Die Suche wird gestartet, wenn Mitarbeitende oben rechts auf "Suche starten" klicken. Wenn Mitarbeitende die Filter nicht mehr benözigen, klicken sie auf "Filter zurücksetzen".

| < <g houn)="" i<="" th=""><th colspan="9">Tagesbetreuung</th><th></th><th colspan="4">寒品</th></g> | Tagesbetreuung                                |                                                                  |                                     |          |                                  |                             |                                                              |                                                  |                  |                                     | 寒品                                                                   |                                                            |                          |              |
|---------------------------------------------------------------------------------------------------|-----------------------------------------------|------------------------------------------------------------------|-------------------------------------|----------|----------------------------------|-----------------------------|--------------------------------------------------------------|--------------------------------------------------|------------------|-------------------------------------|----------------------------------------------------------------------|------------------------------------------------------------|--------------------------|--------------|
| Anfrageliste                                                                                      |                                               |                                                                  |                                     |          |                                  |                             |                                                              |                                                  |                  |                                     |                                                                      |                                                            | + Next Artisty www.      |              |
| Tod Be<br>Film argument in                                                                        |                                               |                                                                  |                                     |          |                                  |                             |                                                              |                                                  |                  |                                     |                                                                      |                                                            | Filter zurücksstaten     | Sadis states |
| Eindtong<br>The Control<br>$\pm$                                                                  | <b>ANTIQUE SERVICE</b><br><b>Criticensing</b> | (Title automotive)                                               |                                     | TEMPLES! | Sheri Zuli W<br>Detworigsbegins. |                             |                                                              | ---<br><b>Sales</b><br>(Fifty) accountables).    |                  | $+$                                 | onati tio manda resti.<br>Daters do Wilstaning<br>(Ethic paradition) | 10                                                         | Adapt D                  |              |
| (Oct a averable t)<br>Arkapitmurs.<br>1km<br>TEAMAGAI.<br>2 km                                    |                                               |                                                                  | Nacreame                            |          |                                  |                             | Geburreterum<br>"TE MAY ALLE                                 |                                                  |                  | Adecss.                             |                                                                      | New art Universites<br>(Cit's arrest fort)<br>$\leftarrow$ |                          |              |
| <b>SAFEKEEP</b><br><b>Ankage III</b><br><b><i>PARADIGHTS</i></b>                                  | 3 km<br>-4 Ave.<br>$-2$ km                    |                                                                  |                                     |          |                                  | ferrors: Versamo: Nathnama  | <b>Gallectidayare</b>                                        | Advers.                                          | Biltearradicates | <b>Determination</b><br>vehiclesing | <b>CATER</b><br>Status.<br>1.134.00                                  | srqubercen<br><b><i>Main/Begin</i></b><br><b>WINDOWS</b>   | <b>Zames</b>             |              |
| <b>ASBASS-9905-4285</b><br>Ealth July 1947; (20) (91)<br><b><i>CONTRACTORS</i></b>                | 42422038<br>$\sim$                            | <b>START START</b><br><b>Mistellan</b><br><b>COMMENT</b>         | <b>W25 KW</b>                       |          | F.Fd.                            | <b>Text</b>                 | <b>AT BE ZEPT</b>                                            | <b>Rivett #6</b><br><b>LOWER</b><br><b>Dalla</b> | $- 3184,2028$    | Vilkaring                           | <b>Marine Lister</b><br>signified<br><b>CONTRACTOR</b>               | New                                                        | <b>Sometical algebra</b> | m.           |
| <b>CONTRACTOR</b> CONTRACTOR<br>Nebben 701241m-15cb<br>57 OAK HOUSE                               | <b>Bacher</b>                                 | <b>TANK AND THE REAL</b><br><b>STARTS ON</b><br><b>Municipal</b> | <b>CITATION</b><br><b>Hillstown</b> |          | <b>Heat</b>                      | <b>CONTRACTOR</b><br>Mulmer | <b>TENERET</b><br><b><i><u>Start plane a funeral</u></i></b> | Thomas AT<br><b>BOAT</b><br><b>Thomas</b>        | 197.79.2523      | . .<br>Weeking                      | <b>STATISTICS</b><br><b>Toron</b>                                    | <b>COH</b><br><b>TELES</b>                                 | <b>Basi</b>              | 匠            |

Abbildung 7: Einschränken der Suche über "Filter anpassen"

## <span id="page-9-0"></span>6. Neue Anfrage erstellen

#### Wie können Mitarbeitende eine neue Anfrage erstellen?

Mitarbeitende können eine neue Anfrage für eine Betreuung stellen. Das geht aber nur, wenn sie für die Kita verantwortlich sind. (Das heißt, sie haben das Recht zur "Vormerkung".) Sie müssen dann auf der Startseite oben rechts auf "Neue Anfrage erstellen" klicken.

Wenn Mitarbeitende eine Anfrage stellen, muss die Betreuungsperson damit einverstanden sein. Die Mitarbeitenden müssen eine Einverständniserklärung haben, die die Betreuungsperson unterschrieben hat. Für die Einverständniserklärung müssen Mitarbeitende das Formular aus der Vormerkliste benutzen.

| < ର<br>$ mm+$                                | Tagesbetreuung                                      |                                                  |                  |             |                   |                                    |                                    |                        |                                |                                 | 6 8                             |   |  |
|----------------------------------------------|-----------------------------------------------------|--------------------------------------------------|------------------|-------------|-------------------|------------------------------------|------------------------------------|------------------------|--------------------------------|---------------------------------|---------------------------------|---|--|
| Anfrageliste                                 |                                                     |                                                  |                  |             |                   |                                    |                                    |                        |                                |                                 | + Neue Actings erateben         |   |  |
| <b>Buche</b>                                 | <b>FELLOWS RELEASED</b><br>FRIVATELLIST 3           |                                                  |                  |             |                   |                                    |                                    |                        |                                |                                 | Hitle zuschretzen. Suche statun |   |  |
| Ashape ID                                    | Arkapslaton - fiscabing                             |                                                  | <b>Tatlerang</b> |             | Vorsame Nachridge | Gebortedatum Advesse               |                                    | <b>Cetenanyzbegins</b> | Dawnsen<br><b>vidation</b> dig | Sketes:                         | Aktes                           |   |  |
| XXXXX 739-77115-220<br>Bris-Zahrits/Jay05 31 | <b>CONTRACTOR</b><br>02.02.2024<br><b>TAMPATION</b> | Talebook with 1.172.28 new<br><b>Magnetizent</b> |                  | <b>Time</b> | <b>TABLE</b>      | 01023021<br><b><i>DOCUMENT</i></b> | Rteur, it.<br>12688<br><b>Dide</b> | OT SE 2021             | Ventando                       | <b>Vorsterränte</b><br>algester | ternetics stgörim               | m |  |

Abbildung 8: Erstellen neuer Anfragen über die Schaltfläche "Neue Anfragen erstellen"

#### Welche Felder müssen Mitarbeitende ausfüllen?

Mitarbeitende müssen alle Felder mit einem Stern (\*) ausfüllen. Wenn sie damit fertig sind, müssen sie ihre Eingaben speichern. Dazu klicken sie unten rechts auf "Speichern". Wenn die Mitarbeitenden nicht alle Pflichtfelder ausgefüllt haben, ist das Speichern nicht möglich. Das Programm zeigt dann einen Hinweis an.

#### Angaben für ungeborene Kinder

Mitarbeitende können auch für noch nicht geborene Kinder Anfragen erstellen. Es gibt dann aber noch keinen Vornamen, kein Geburtsdatum und kein Geschlecht. Deshalb können Mitarbeitende einen Schiebeschalter mit dem Namen "Ist das Kind bereits geboren" nach links schieben. Der Schieber wird dann hell. So können die Felder "Vorname" "Geburtsdatum" und "Geschlecht" leer bleiben.

| flachname"                                                        |                 | Vivname:                                                                                                    |
|-------------------------------------------------------------------|-----------------|----------------------------------------------------------------------------------------------------|
| Ist das Kind bereits geboren?<br>Gebotatotum<br>-TTIMA JJJJ       |                 | Geschlecht<br>O Manics D Weblich C Divers C Keins Argabe gem § 45b Personmaterdagesetz<br>a new man as a state with any contribution of the contribution of the first |
| <b>GILL</b> Gleiche Anschrift wie Detreuergeperson?<br>Straffer ? |                 | <b>Hausnummer</b>                                                                                                    |
| $P(Z^+)$                                                          | on <sup>*</sup> |                                                                                                    |

Abbildung 9: Die Schieberegler bestimmen, welche Angaben zum Kind nötig sind.

#### <span id="page-10-0"></span>Wie geben Mitarbeitende die Adresse des Kindes ein?

Manchmal hat ein Kind nicht dieselbe Adresse wie seine Betreuungsperson. Dann müssen die Mitarbeitenden auch die Adresse des Kindes eingeben. Dafür gibt es über der Adresse des Kindes einen Schiebeschalter. Wenn die Mitarbeitenden den Schalter nach links schieben, können sie die Adresse des Kindes eingeben. Wenn das Kind und die Betreuungsperson dieselbe Adresse haben, muss der Schalter nicht verschoben werden. Die Adresse, die die Mitarbeitenden für die Betreuungsperson eingegeben haben, übernimmt das Programm dann automatisch für das Kind.

#### Wie wählen Mitarbeitende eine Kita (Einrichtung) zum Bearbeiten aus?

Die Mitarbeitenden wählen eine Kita (**"Einrichtung"**) aus der Liste der Einrichtungen. Sie können nur Einrichtungen auswählen, für die sie zuständig sind (Das heißt, für die sie das Recht zur "Vormerkung" haben.).

#### Wie füllen Mitarbeitende das Feld "Betreuungsbeginn" aus?

Der Betreuungsbeginn ist das Datum, ab dem das Kind in die Kita gehen soll. Die Mitarbeitenden müssen das Feld ausfüllen. Dabei müssen sie Folgendes beachten:

- Der Betreuungsbeginn darf höchstens 10 Jahre nach dem Geburtsdatum liegen.
- Der Betreuungsbeginn darf nicht später als am 31. Juli in zwei Jahren sein.
- Der Betreuungsbeginn muss nach dem Geburtsdatum des Kindes liegen.

Eine automatische Prüfung des Programms kontrolliert die Eingabe der Mitarbeitenden. Die Mitarbeitenden bekommen einen Hinweis, wenn sie etwas Falsches eingegeben haben.

**Hinweis:** Der Betreuungsbeginn darf in der Vergangenheit liegen.

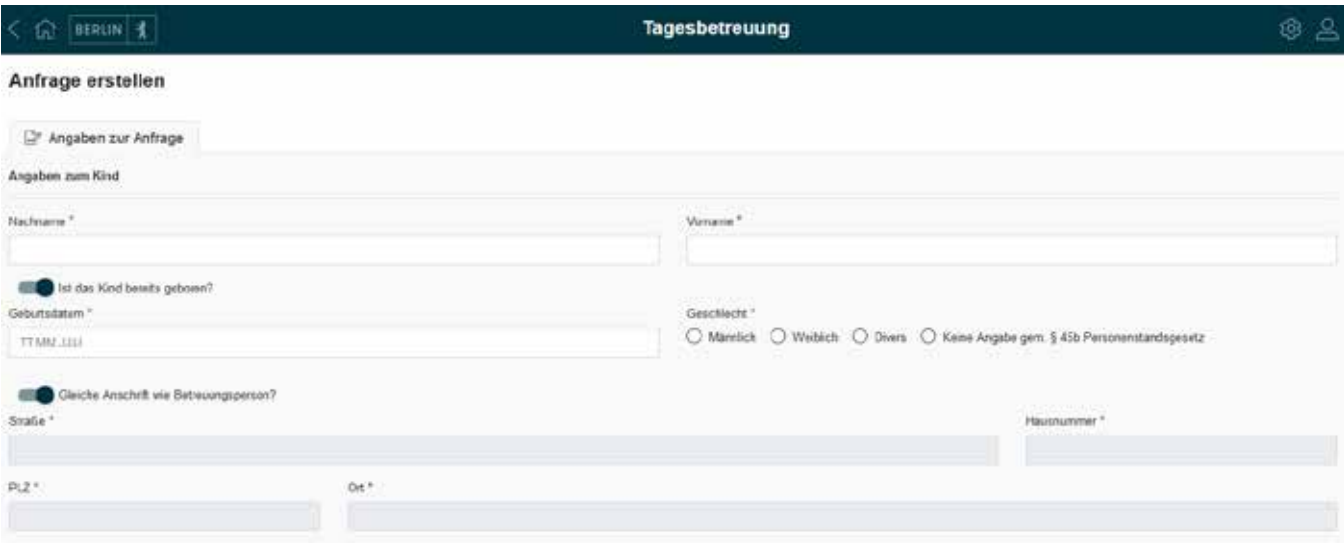

Abbildung 10: Formularseite für das Erstellen einer neuen Anfrage

### <span id="page-11-0"></span>Wie füllen Mitarbeitende das Feld "Betreuungszeit" aus?

Die Betreuungszeit ist die Zeit, in der das Kind jeden Tag in der Kita bleiben soll. Die Mitarbeitenden können die Betreuungszeit eintragen. Sie müssen es aber nicht tun. Wenn Mitarbeitende auf das Feld "Betreuungszeit" klicken, bekommen sie eine Liste mit Möglichkeiten für die Betreuungszeiten angezeigt. Daraus können sie die passende aussuchen.

#### Wie speichern Mitarbeitende ihre Eingaben?

Wenn die Mitarbeitenden alle benötigten Informationen ausgefüllt haben, klicken sie unten rechts auf "Speichern". Die Anfrage bekommt dabei vom Programm eine eigene Nummer (Anfrage-ID). Wenn das Programm die Anfrage gespeichert hat, bekommen die Mitarbeitenden eine Bestätigung angezeigt. Darin steht auch die Anfrage-ID. Sie heißt dort Trackingnummer. Die neue Anfrage ist nach kurzer Zeit in der Übersicht der Anfragen sichtbar.

Speche

unck zur Linie

Abbildung 11: Schaltfläche zum Speichern am Seitenende

## 7. Adressvalidierung

#### Prüfen, ob es die Adresse gibt (RBS-Validierung)

Wenn die Mitarbeitenden eine Adresse von einem Kind neu eingegeben oder geändert haben, prüft das Programm nach dem **"Speichern"** die Adresse. Diese Prüfung heißt RBS-Validierung (RBS = Regionales Bezugssystem). Wenn es die Adresse in Berlin gibt, zeigt das Programm im "RBS-Status" ein "OK" an. Das Programm speichert dann automatisch die **"Bezirkszugehörigkeit"**, den **"Ortsteil"** und die **"LOR-Nummer"** für die Adresse. Das Programm rechnet auch die Entfernung zwischen der Adresse des Kindes und der Kita aus und zeigt sie an.

#### Wenn die Adressprüfung nicht funktioniert

Manchmal kann das Programm die Adresse nicht prüfen. Das hat technische Gründe. Die Anfrage bekommt als Prüfungsergebnis "Validierung fehlgeschlagen".

#### Wo finden Mitarbeitende die RBS-Informationen?

Die Mitarbeitenden können die RBS-Informationen in der Bearbeitungsmaske von Anfragen sehen. Dazu müssen sie bei einer Anfrage auf **"Anfrage bearbeiten"** klicken. Rechts auf dem Bildschirm können sie den RBS-Status und andere Informationen sehen.

<span id="page-12-0"></span>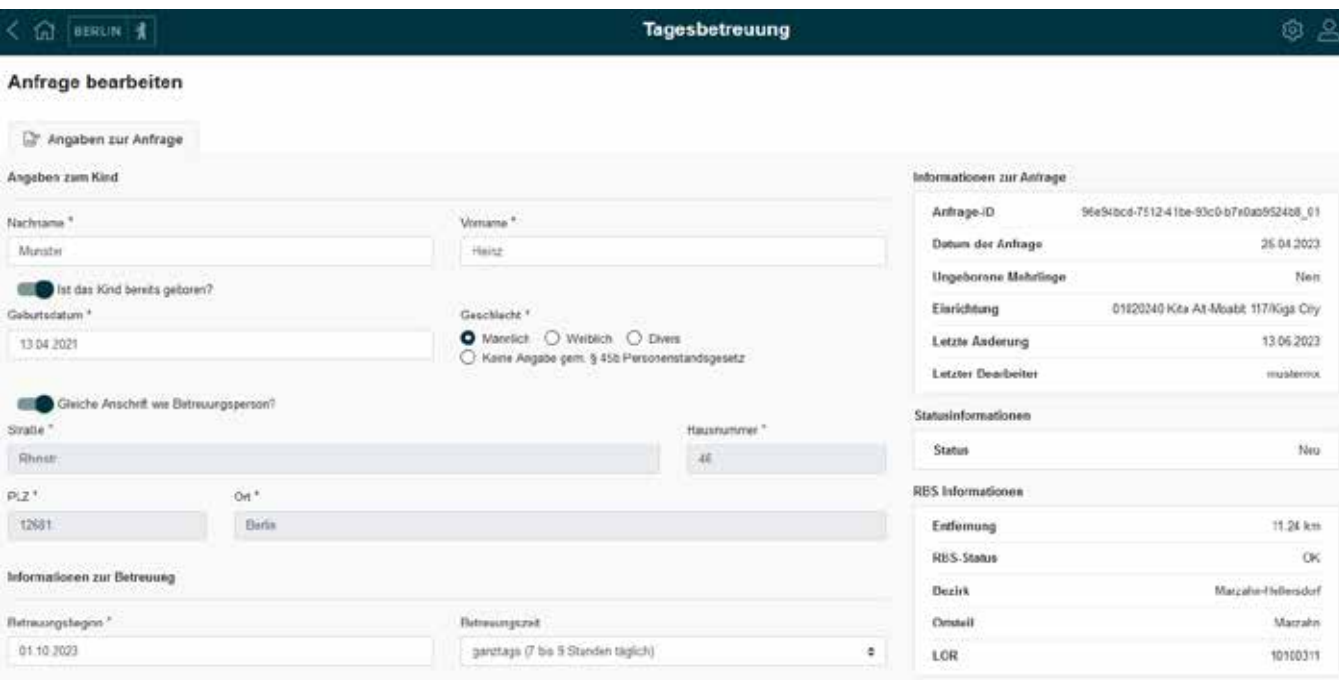

Abbildung 12: Anfrage bearbeiten: rechts der RBS-Status und weitere Informationen zur Anfrage

#### Ungültige Adresse

Wenn es die Adresse in Berlin nicht gibt, zeigt das Programm den Status "invalide" an. Mitarbeitende können die Anfrage trotzdem bearbeiten. Sie können sie auch auf die Warteliste setzen und als "Vormerkung" übergeben.

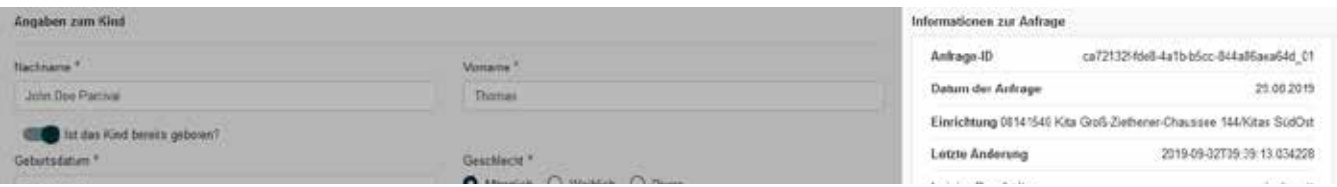

Abbildung 13: Ungültige Adressen werden als invalide gekennzeichnet.

## <span id="page-13-0"></span>8. Dublettenprüfung

#### Was passiert, wenn es eine Anfrage doppelt gibt?

Man darf für ein Kind bei jeder Kita (Einrichtung) nur eine Anfrage stellen, oder der Betreuungsbeginn muss anders sein. Man kann auch zwei Anfragen bei einer Einrichtung stellen, wenn man einen anderen Betreuungsumfang auswählt.

#### Wie prüft das Programm, ob es doppelte Anfragen (Dubletten) gibt?

Das Programm vergleicht neue Anfragen mit Anfragen, die schon im Programm gespeichert sind. Dafür benutzt es folgende Angaben:

- Vorname des Kindes
- Nachname des Kindes
- Geburtsdatum des Kindes
- Adresse des Kindes
- Gewünschter Betreuungsbeginn
- Gewünschter Betreuungsumfang
- Einrichtung

Wenn alle Angaben gleich sind, ist es eine Dublette.

Bei ungeborenen Kindern vergleicht das Programm die Angaben von "Vorname des Kindes" und **"Geburtsdatum des Kindes"** nicht.

#### Was passiert mit doppelten Anfragen (Dubletten)?

Wenn das Programm doppelte Anfragen findet, löscht es die zweite Anfrage automatisch. Die zweite Anfrage ist in der Anfrageliste dann nicht mehr zu sehen.

Anfragen mit dem Status **"automatisch abgelehnt"** oder **"abgelehnt Träger"** prüft das Programm nicht. Diese Anfragen sind nur im BundID-Konto der Betreuungsperson sichtbar, nicht in der Trägeransicht.

## 9. Prüfung der maximalen Anzahl

#### Wie viele Anfragen darf es für ein Kind geben?

Für jedes Kind darf es nur eine bestimmte Menge an Anfragen mit dem gleichen Betreuungsbeginn geben. Die Senatsverwaltung legt die Anzahl in Abstimmung mit den Trägerverbänden fest.

#### <span id="page-14-0"></span>Wie prüft das Programm, ob es zu viele Anfragen für das Kind gibt?

Das Programm vergleicht neue Anfragen mit Anfragen, die schon im Programm gespeichert sind. Dafür benutzt es folgende Angaben:

- Vorname des Kindes
- Nachname des Kindes
- Geburtsdatum des Kindes
- Adresse des Kindes
- Betreuungsbeginn

Bei ungeborenen Kindern vergleicht das System ohne den Vornamen und das Geburtsdatum.

#### Was passiert bei zu vielen Anfragen?

Das Programm lehnt Anfragen automatisch ab, wenn es mehr sind als erlaubt. Die neue Anfrage ist dann in der Anfrageliste nicht sichtbar.

Anfragen mit dem Status **"automatisch abgelehnt"** oder **"abgelehnt Träger"** prüft das Programm nicht. Diese Anfragen sind nur im BundID-Konto der Betreuungsperson sichtbar, nicht in der Trägeransicht.

Für jedes Kind darf es nur eine bestimmte Menge an Anfragen mit dem gleichen Betreuungsbeginn geben. Die Senatsverwaltung legt die Anzahl in Abstimmung mit den Trägerverbänden fest.

## 10. Vollständigkeit des Datensatzes

#### Was passiert mit den Anfragen für ungeborene Kinder (Datensatz unvollständig)?

Mitarbeitende können auch für noch nicht geborene Kinder Anfragen erstellen oder bearbeiten. Dann gibt es aber noch keinen Vornamen, kein Geschlecht und kein Geburtsdatum. Deshalb können Mitarbeitende einen Schiebeschalter mit dem Namen **"Ist das Kind bereits geboren"** nach links schieben. Der Schieber wird dann hell. So können die Felder "Vorname" "Geburtsdatum" und "Geschlecht" leer bleiben.

Das Programm speichert die Anfrage als "Unvollständig". Mitarbeitende können die Anfrage nach der Geburt des Kindes vervollständigen. Der Datensatz bekommt dann automatisch den Status "Vollständig".

**Hinweis:** Wenn eine Anfrage unvollständig ist, kann sie nicht in die Vormerkliste übernommen werden.

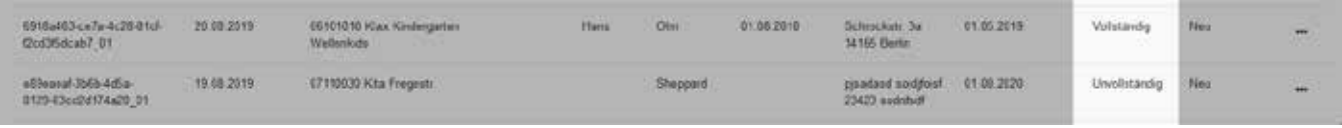

Abbildung 14: Datensätze werden als unvollständig oder vollständig angezeigt.

## <span id="page-15-0"></span>11. Anfrage bearbeiten

Mitarbeitende können die Anfragen in der Anfrageliste bearbeiten, egal ob

- sie die Anfrage selbst erstellt haben,
- andere Mitarbeitende die Anfrage erstellt haben oder
- die Betreuungspersonen die Anfrage im Kita-Navigator erstellt haben.

#### Wie können Mitarbeitende die Anfrage bearbeiten?

Um die Anfrage zu bearbeiten, klicken die Mitarbeitenden ganz rechts auf die drei Punkte am Ende der Eintrags. Es erscheint auf dem Bildschirm ein Fenster mit den Möglichkeiten zur Bearbeitung. Die Mitarbeitenden wählen "Daten der Anfrage bearbeiten" aus.

#### Was können Mitarbeitende bearbeiten?

Das Bearbeiten funktioniert ähnlich wie das Erstellen der Anfrage. Die Mitarbeitenden können alle Eingaben bearbeiten außer die Auswahl der Kita (Einrichtung). Sie können zum Beispiel den Vornamen, das Geburtsdatum und das Geschlecht für Kinder eintragen, wenn sie geboren wurden.

Die automatischen Prüfungen der Eingaben funktionieren wie beim Erstellen. Beim Speichern wird auch die Adresse noch einmal geprüft.

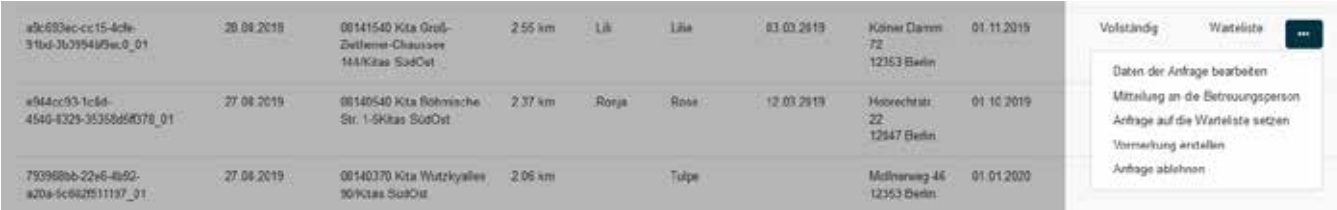

Abbildung 15: Mit "Daten der Anfrage bearbeiten" können die Informationen der Anfrage geändert werden.

## <span id="page-16-0"></span>12. Informationen zur Anfrage

#### Was können Mitarbeitende im Infobereich sehen?

Bei der Bearbeitung zeigt das Programm im rechten Teil des Bildschirms Informationen zur Anfrage, zum Status der Anfrage und zum RBS-Status an.

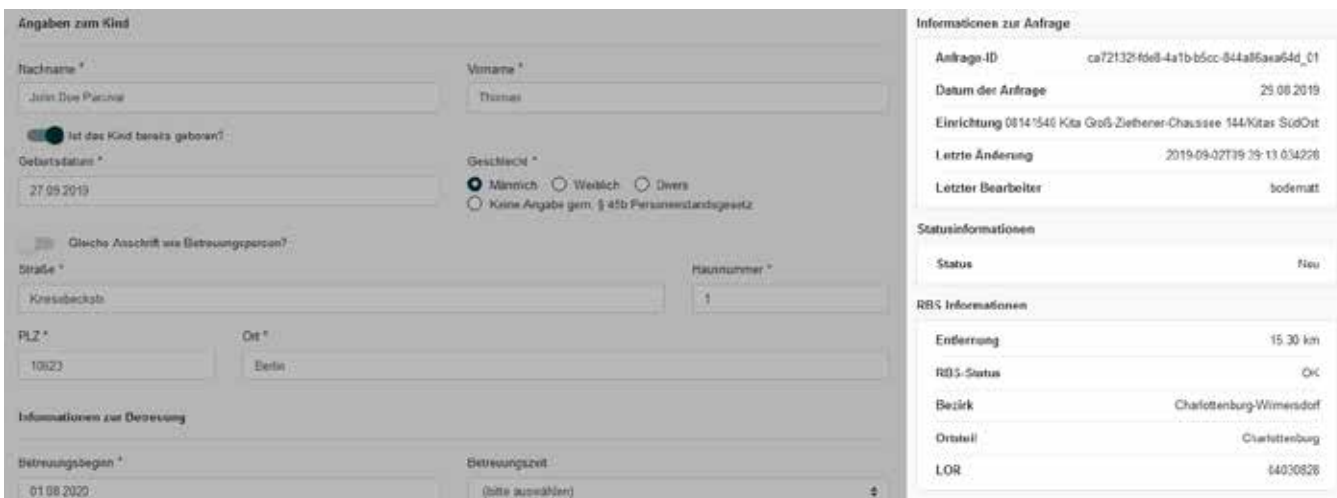

Abbildung 16: Informationen zur Anfrage auf der rechten Bildschirmseite

## 13. Bestätigung nach Eingabe/Bearbeitung einer Anfrage

#### Wann bekommen Mitarbeitende eine Bestätigung für ihre Eingaben?

Wenn Mitarbeitende eine Anfrage erstellt, bearbeitet, abgelehnt oder verschoben haben, bekommen sie vom Programm automatisch eine Bestätigung. Die Bestätigung bekommen sie nur dann, wenn sie ihre Eingaben auch gespeichert haben. In der Bestätigung steht die Trackingnummer der Anfrage.

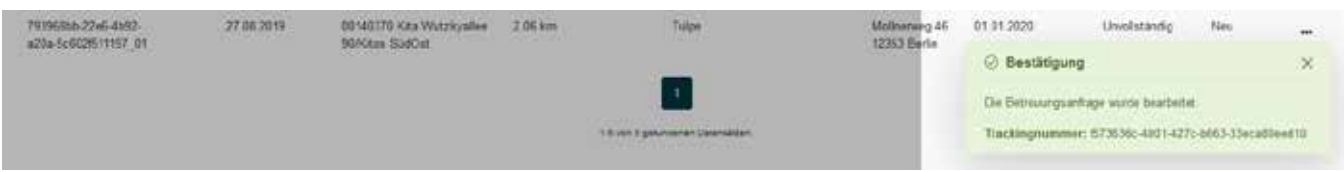

Abbildung 17: Bestätigungsfenster mit Trackingnummer der Anfrage

#### Was passiert, wenn Mitarbeitende keine Bestätigung bekommen?

Wenn beim Bearbeiten der Anfrage etwas nicht funktioniert hat, bekommt die Mitarbeitenden eine Fehlermeldung. Das passiert zum Beispiel dann, wenn zwei Mitarbeitende gleichzeitig versuchen, eine Anfrage zu bearbeiten. Der Versuch kann dann später noch einmal vorgenommen werden. Falls das Bearbeiten für längere Zeit nicht möglich ist, sollten Mitarbeitende den ISBJ-Trägerservice informieren. Der ISBJ-Trägerservice ist dafür zuständig, den Mitarbeitenden zu helfen.

## <span id="page-17-0"></span>14. E-Mail-Benachrichtigung an den Träger

Wenn das Programm die gespeicherten Änderungen der Mitarbeitenden verarbeitet hat, bekommen sie eine E-Mail. Das Programm schickt die E-Mail an ihre jeweilige E-Mail-Adresse, die im BNV-Portal gespeichert ist.

```
Echrift Änderung der Anfrage: ca72132F fideB-ta1b-bScc-B44dfoeca64d_91 für Divichtung: 221
Sehr geehrte/r Portalnutzer/in.
die von Ehner vorgenomene Anderung der Anfrage wurde erfolgreich vererbeitet
Anfrage-ID: co72132f-fdeB-4a1b-b5cc-B44a6taea64d<br>Trackingnummer: 54dab1aB-ac57-407a-0572-4f3c061e57
Trackingnumer: 54dab1a<br>Einrichtungsnumer: 721
Mit freundlicher Grüßen<br>Ihr ISB3-Team
```
Abbildung 18: E-Mail-Benachrichtung an den Träger

## 15. Datensatz in Bearbeitung

#### Was passiert, während das Programm die Anfrage verarbeitet?

Wenn Mitarbeitende etwas an einer Anfrage geändert und gespeichert haben, muss das Programm die Anfrage noch bearbeiten. So lange ist die Anfrage in der Anfrageliste grau. In dieser Zeit können die Mitarbeitenden die Anfrage nicht weiter bearbeiten. Das Symbol am Ende der Anfrage in der Anfrageliste ist jetzt ein Warndreieck.

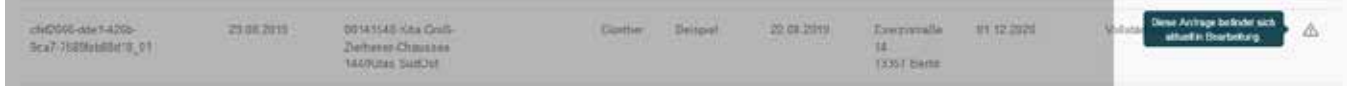

Abbildung 19: Kennzeichnung eines bearbeiteten Datzensatzes mit Warndreieck und mit grauem Text

## 16. Mitteilung an die Betreuungsperson

#### Wie können Mitarbeitende eine E-Mail an die Betreuungspersonen schicken?

Mitarbeitende können den Betreuungspersonen eine E-Mail schicken. Dazu klicken sie ganz rechts auf die drei Punkte am Ende des Eintrags und wählen **"Mitteilung an die Betreuungsperson"** aus. Dadurch öffnet sich das E-Mail-Programm der Mitarbeitenden mit einer neuen E-Mail. Die E-Mail hat schon die richtige Adresse der Betreuungsperson und als Betreff "Rückmeldung zu Ihrer Betreuungsanfrage vom ... bei der Kita XYZ".

Die Mitarbeitenden können so zum Beispiel einen Termin mit der Betreuungsperson ausmachen.

**Hinweis:** Mitarbeitende dürfen in die E-Mail keine persönlichen Daten des Kindes oder der Betreuungsperson schreiben. Persönliche Daten sind zum Beispiel der Name oder das Geburtsdatum.

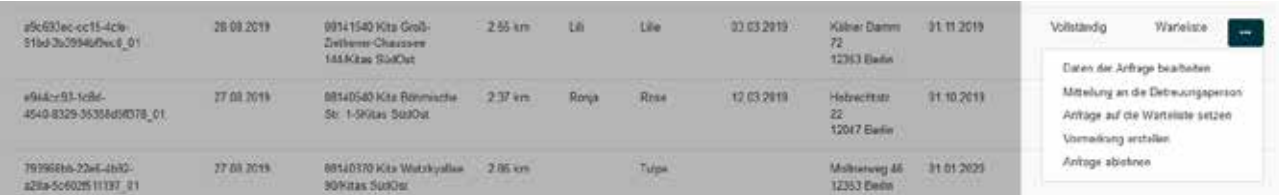

Abbildung 20: Mitteilung an die Betreuungsperson" erlaubt das Senden einer Nachricht per E-Mail.

## <span id="page-18-0"></span>17. Anfrage auf die Warteliste setzen

#### Wie können Mitarbeitende Anfragen auf die Warteliste der Kita setzen?

Mitarbeitende können Anfragen auf eine Warteliste setzen. Dazu klicken sie ganz rechts auf die drei Punkte am Ende des Eintrags und wählen **"Anfrage auf die Warteliste setzen".** Dadurch ändert sich der Status der Anfrage auf **"Warteliste"**. Die Mitarbeitenden können so nach Anfragen suchen, die sie auf die Warteliste gesetzt haben. Sie können die Anfrage nicht mehr in den Status "Neu" zurücksetzen.

Mitarbeitende können auch ungeborene Kinder auf die Warteliste setzen.

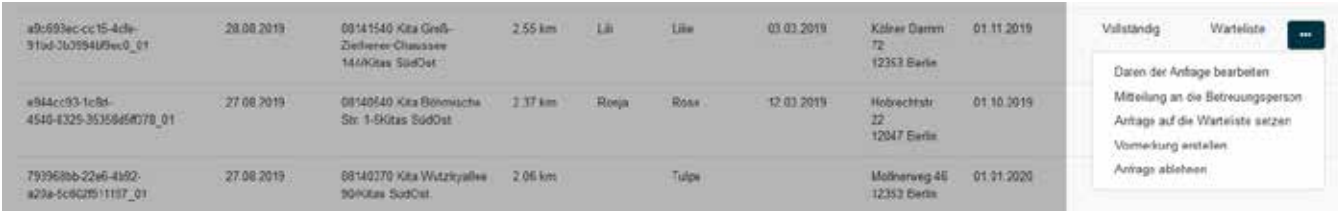

Abbildung 21: Mit "Anfrage auf die Warteliste setzen" können Mitarbeitende Anfragen auf die Warteliste der Kita setzen.

Wenn Mitarbeitende eine Anfrage auf die Warteliste gesetzt haben, bekommen sie eine Bestätigung angezeigt. In der Bestätigung steht auch die Trackingnummer der Anfrage.

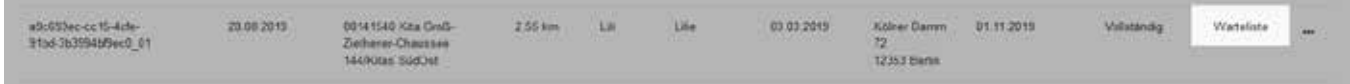

Abbildung 22: : Auf die Warteliste gesetzte Anfragen mit dem Status "Warteliste"

#### Müssen Mitarbeitende den Betreuungspersonen eine E-Mail schreiben, wenn sie die Anfrage auf die Warteliste gesetzt haben?

Die Betreuungspersonen bekommen vom Programm automatisch eine Nachricht an ihr BundID-Konto, wenn die Mitarbeitenden ihre Anfragen auf eine Warteliste gesetzt haben.

## 18. Vormerkung erstellen

Mitarbeitende können Anfragen zu Kindern, die schon geboren wurden, in die Vormerkliste verschieben. Die Vormerkliste ist ein eigenes Programm, das Daten aus der Anfrageliste als Vormerkung speichert. Wenn ein Kind auf der Vormerkliste steht, plant die Kita, das Kind zu betreuen.

#### Wie können Mitarbeitende Anfragen in die Vormerkliste verschieben?

Mitarbeitende können Anfragen in die Vormerkliste verschieben. Dazu klicken sie ganz rechts auf die drei Punkte am Ende des Eintrags und wählen **"Vormerkung erstellen".** Das Programm übergibt die Anfrage an die Vormerkliste. Wenn die Daten korrekt sind, werden sie in der Vormerkliste gespeichert. Die Anfrage verschwindet nach der Übergabe aus der Anfrageliste.

<span id="page-19-0"></span>Nach dem Verschieben einer Anfrage in die Vormerkliste bekommen die Mitarbeitenden eine Bestätigung angezeigt. In der Bestätigung steht auch die Trackingnummer der Anfrage.

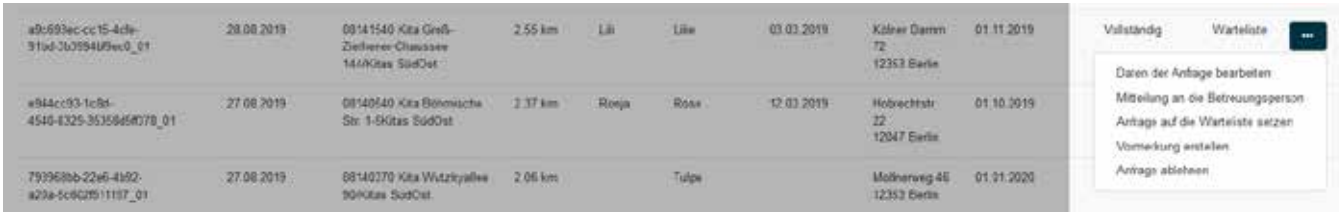

Abbildung 23: Mit "Vormerkung erstellen" verschieben Mitarbeitende die Anfrage in die Vormerkliste.

#### Müssen Mitarbeitende den Betreuungspersonen eine E-Mail schreiben, wenn sie die Anfrage in die Vormerkliste verschoben haben?

Die Betreuungspersonen bekommen vom Programm automatisch eine Nachricht an ihr BundID-Konto, dass eine Vormerkung erstellt wurde.

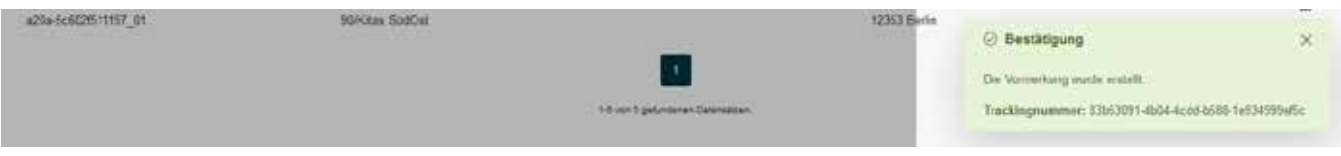

Abbildung 24: Bestätigungsnachricht nach Verschieben der Anfrage in die Vormerkliste

#### Gibt es eine Prüfung beim Verschieben in die Vormerkliste?

Beim Verschieben in die Vormerkliste prüft das Programm die Informationen der Anfrage. Wenn es Fehler gibt, bleibt die Anfrage in der Anfrageliste. Sie bekommt dann automatisch den Status "Vormerkliste abgelehnt".

Gründe dafür können sein:

- Der Betreuungsbeginn liegt in der Vergangenheit.
- Angaben zur Betreuungszeit fehlen.
- Es gibt keinen freien Platz auf der Vormerkliste.

Wenn es einen technischen Fehler gibt, bleibt die Anfrage auch in der Anfrageliste. Sie bekommt den Status **"Vormerkliste ausstehend".** Die Mitarbeitenden können die Anfrage in diesem Status nicht bearbeiten. Das Programm versucht später noch einmal, die Anfrage in die Vormerkliste zu verschieben.

#### Berechnet das Programm die freien Plätze der Kita neu, wenn es eine neue Vormerkung gibt?

Wenn eine Anfrage in die Vormerkliste kommt, wird sie dort automatisch zu einer neuen Vormerkung. Mit jeder Vormerkung werden die freien Plätze der Kita neu berechnet. Eine Vormerkung wird wie ein belegter Kitaplatz berechnet. Im Kita-Navigator können die Betreuungspersonen sehen, ob es noch freie Plätze in der Kita gibt. Das wird mit einer Ampel gezeigt, die rot oder grün ist. Wenn die Ampel rot ist, kann die Kita trotzdem noch Kinder in die Kita aufnehmen.

## <span id="page-20-0"></span>19. Anfrage ablehnen

#### Wie können Mitarbeitende eine Anfrage ablehnen?

Mitarbeitende können Anfragen aus der Anfrageliste ablehnen. Dazu müssen sie ganz rechts auf die drei Punkte am Ende des Eintrags klicken und **"Anfrage ablehnen"** auswählen. Die Mitarbeitenden bekommen dann die Information angezeigt, dass das Programm die Anfrage aus der Anfrageliste löscht und dass die Betreuungspersonen eine Nachricht mit der Ablehnung bekommen. Die Mitarbeitenden müssen die Ablehnung bestätigen.

Die Mitarbeitenden bekommen eine Bestätigung der Ablehnung angezeigt. In der Bestätigung steht auch die Trackingnummer der Anfrage. Das Programm löscht die Anfrage aus der Anfrageliste.

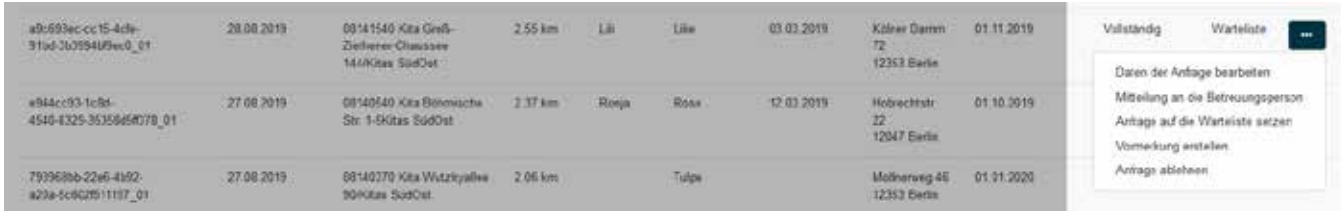

Abbildung 25: Anfragen können mit "Anfrage ablehnen" abgelehnt und damit aus der Liste entfernt werden.

#### Müssen Mitarbeitende den Betreuungspersonen eine E-Mail schreiben, wenn sie die Anfrage abgelehnt haben?

Die Betreuungspersonen bekommen vom Programm automatisch eine Nachricht an ihr BundID-Konto, dass die Anfrage abgelehnt wurde.

## 20. Nachrichten an das BundID-Konto der Betreuungsperson

#### Wann erhalten Betreuungspersonen eine Nachricht an ihr BundID-Konto?

Die Betreuungspersonen bekommen immer automatisch eine Nachricht an ihr BundID-Konto, wenn sich ihre Anfrage ändert, also die Anfrage zum Beispiel einen neuen Status bekommt.

- **• Änderung in den Status "Neu":** Wenn eine neue Anfrage in die Anfrageliste kommt, bekommen die Betreuungspersonen eine Nachricht. In der Nachricht steht auch, wie viele Anfragen sie insgesamt stellen können.
- **• Anfrage automatisch abgelehnt:** Wenn das Programm die Anfrage automatisch ablehnt, bekommen die Betreuungspersonen eine Nachricht mit dem Grund für die Ablehnung.
- **• Änderung in den Status "Warteliste":** Wenn Mitarbeitende die Anfrage auf die Warteliste setzen, bekommen die Betreuungspersonen eine Nachricht über die Statusänderung.
- **• Anfrage auf die Vormerkliste übernommen:** Wenn Mitarbeitende die Anfrage erfolgreich auf die Vormerkliste gesetzt haben, bekommen die Betreuungspersonen eine Nachricht.
- **• Vormerkung automatisch abgelehnt:** Wenn das Programm die Anfrage nicht auf die Vormerkliste setzt, bekommen die Betreuungspersonen eine Nachricht über die Ablehnung.

## <span id="page-21-0"></span>21. Pflege der Einrichtungsdaten

#### Was ist wichtig, damit Betreuungspersonen mit dem Kita-Navigator Kitas finden können?

Mit dem Kita-Navigator können Betreuungspersonen von Kindern nach geeigneten Kitas suchen. Dafür ist es wichtig, dass die Betreuungspersonen Informationen zu den Kitas sehen. Die Kita oder der Träger sollte deshalb die wichtigen Informationen zur Kita regelmäßig eintragen. Das kann die Kita oder der Träger im Trägerportal im Reiter "Veröffentlichungen" unter "Einrichtungsdaten verwalten" machen. Besonders wichtig sind die belegbaren Plätze. Nur so kann richtig berechnet werden, ob die Kita freie Plätze hat. Es ist auch wichtig, dass die Kita oder der Träger ein Bild der Kita auswählt und hochlädt.

# <span id="page-22-0"></span>Abbildungsverzeichnis

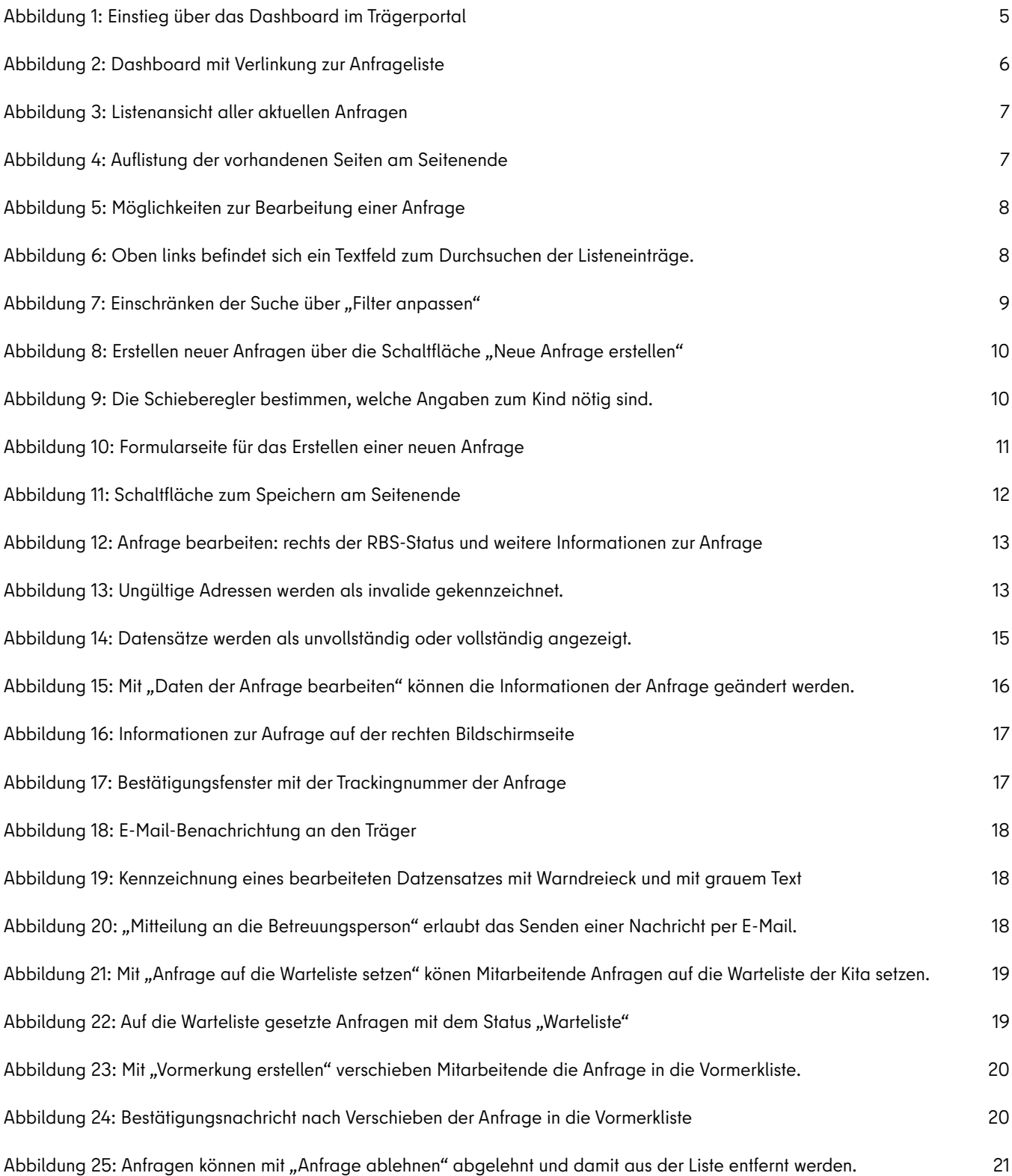

#### Impressum

#### **Herausgeberin**

Senatsverwaltung für Bildung, Jugend und Familie Bernhard-Weiß-Straße 6 10178 Berlin

**Aktuelle Informationen finden Sie auf unserer Website:**  www.berlin.de/sen/bjf

#### **Oder folgen Sie uns auf:**

www.twitter.com/senbjf

- www.instagram.com/senbildjugfam
- www.facebook.com/senbildjugfam
- www.youtube.com/senbjf

**Redaktion** SenBJF, Referat ZS I

**Gestaltung** SenBJF, Referat ZS I

**Fotos** Getty Images (Anna Pekunova)

Diese Broschüre ist Teil der Öffentlichkeitsarbeit des Landes Berlin. Sie ist nicht zum Verkauf bestimmt und darf nicht zur Werbung für politische Parteien verwendet werden.

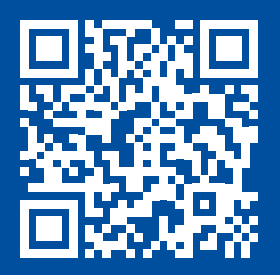

www.berlin.de/sen/bjf

Senatsverwaltung für Bildung, Jugend<br>und Familie

 $\bm{K}$ **BERLIN** 

Bernhard-Weiß-Straße 6 10178 Berlin Telefon +49 30 90227–5050 post@senbjf.berlin.de